# **Отдел по управлению научной деятельностью**

**\*Для работы с персонального компьютера/ноутбука/смартфона не в сети университета (например, из дома)**

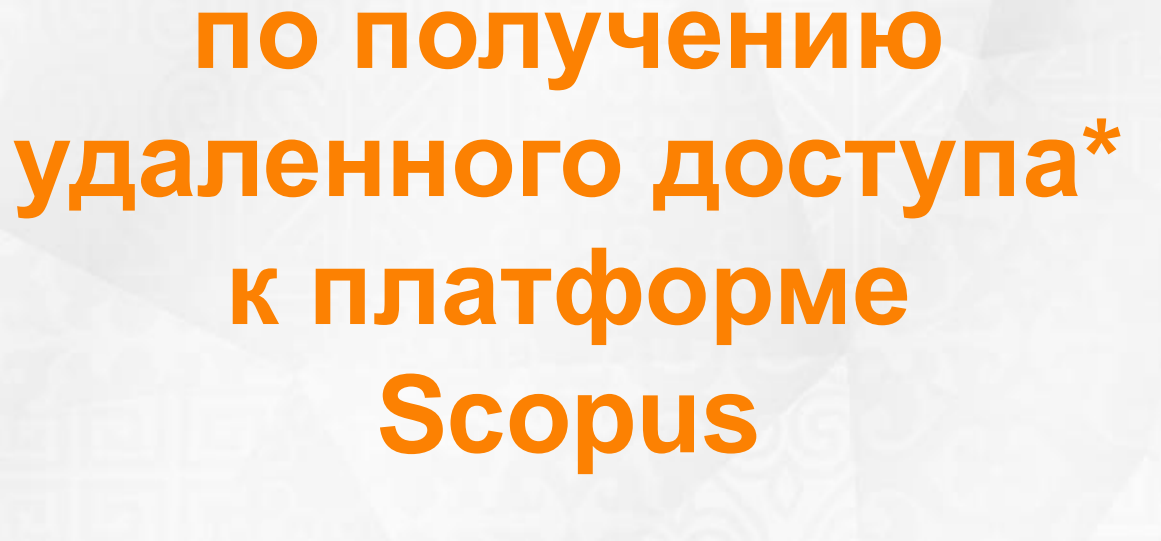

**Инструкция** 

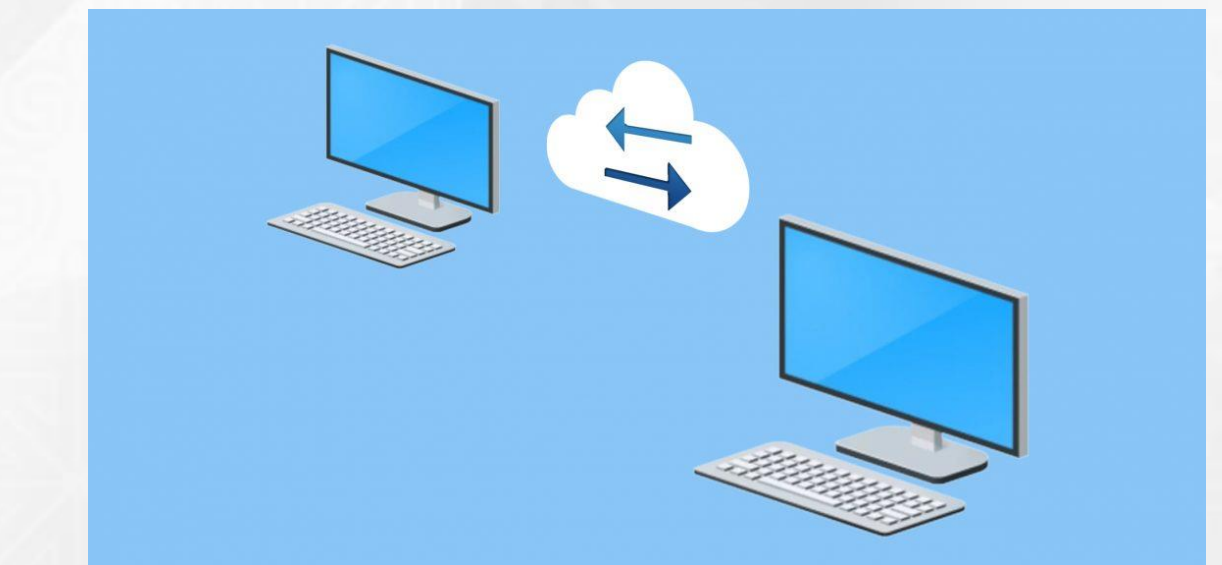

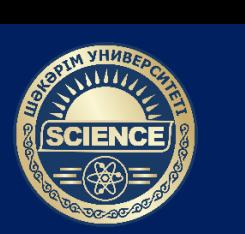

**УНИВЕРСИТЕТ ШАКАРИМА**

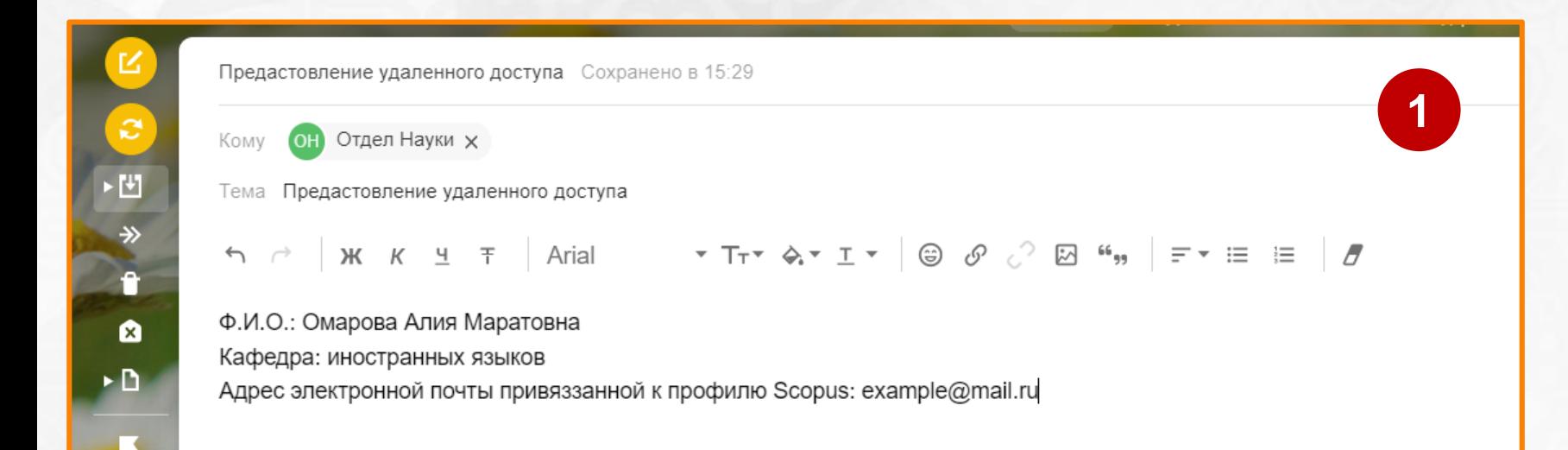

**Шаг 1** – Отправьте письмо на электронный адрес Отдела по управлению научной деятельностью [otdelnauki2013@mail.ru](mailto:otdelnauki2013@mail.ru) со следующим содержанием:

- **Ф.И.О.**
- **Кафедра/отдел**
- **Адрес электронной почты привязанной к профилю Scopus**

**В теме письма укажите: «Предоставление удаленного доступа»**

### **Инструкция по получению удаленного доступа к платформе Scopus**

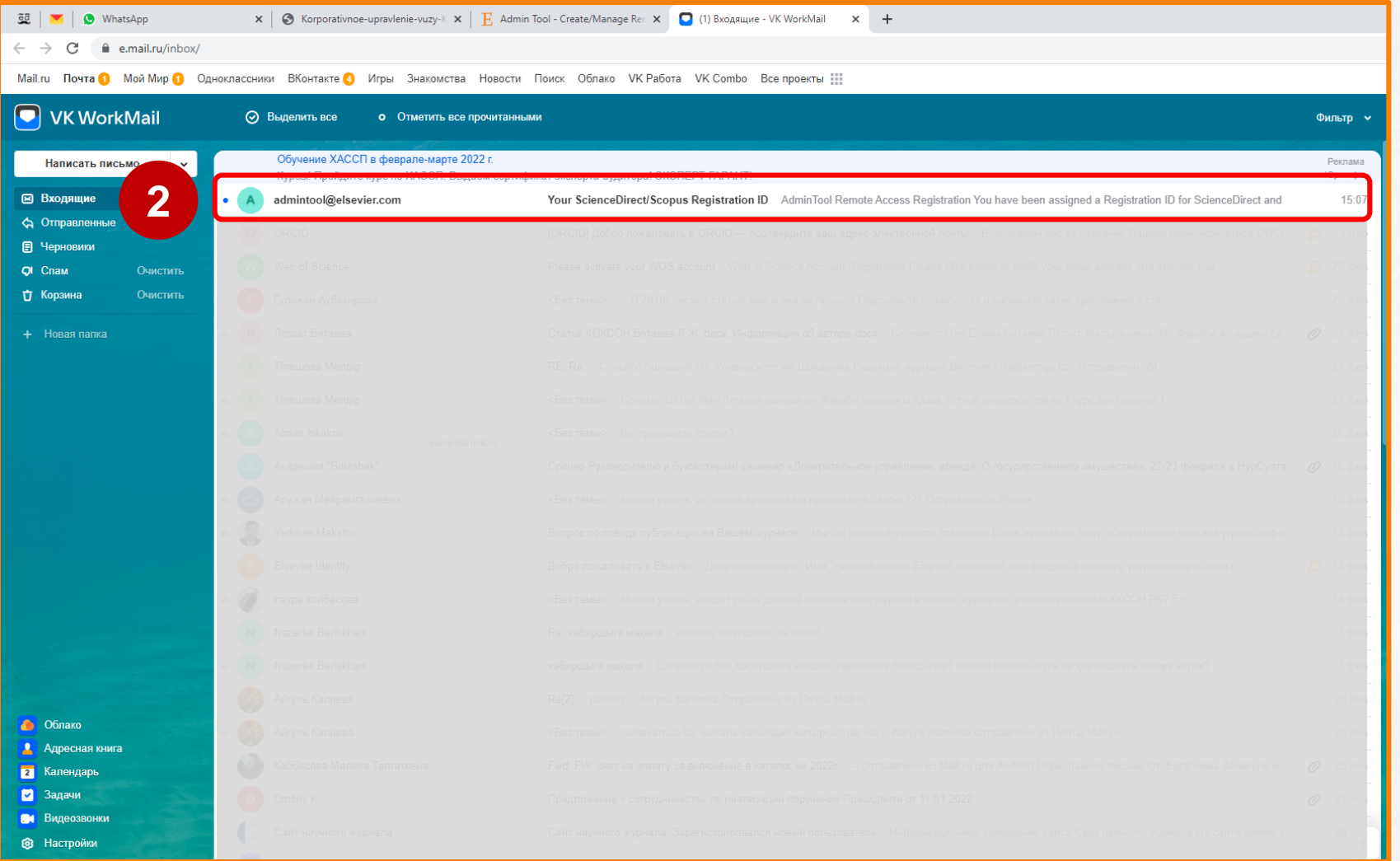

**Шаг 2** – Перейдите на указанную вами почту, далее во входящих письмах откройте письмо для получения удаленного доступа.

# **Инструкция по получению удаленного доступа к платформе Scopus**

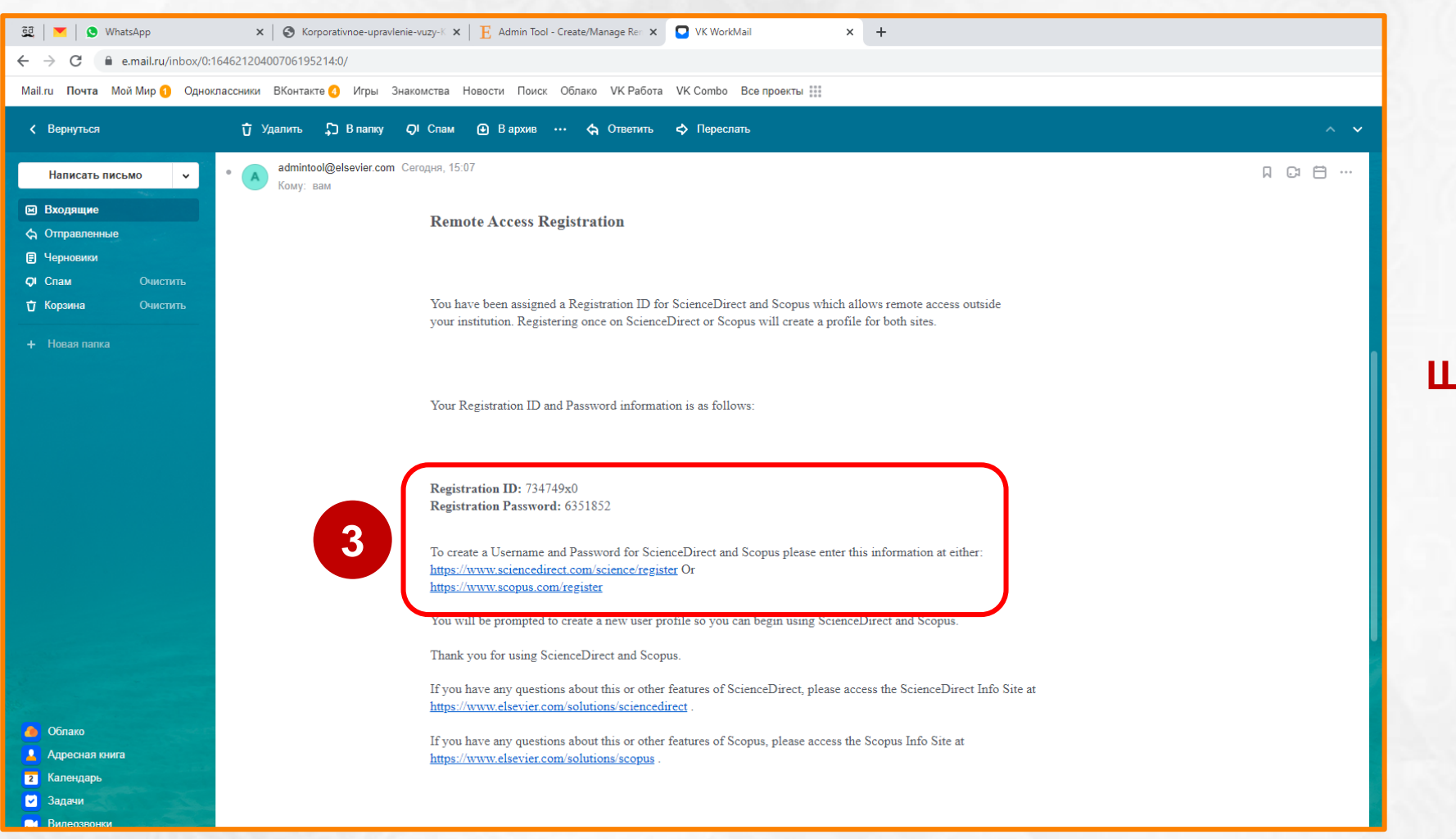

**Шаг 3** – В открывшемся письме, перейдите по одной из выделенных ссылок.

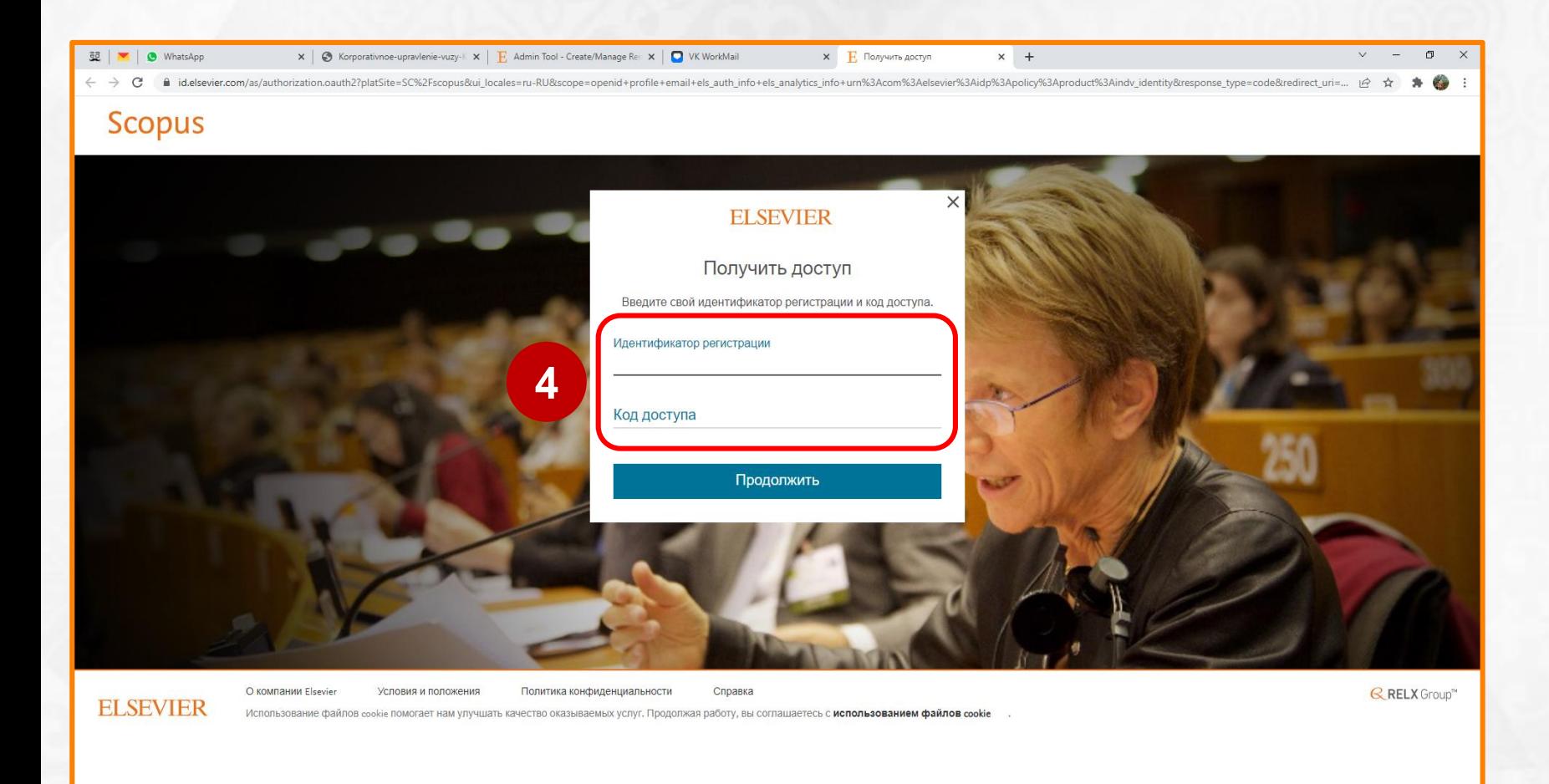

**Шаг 4** – В открывшейся странице, заполните **«Идентификатор регистрации»** и **«Код доступа»,** которые были во входящем письме.

> Registration ID: 734749x0 Registration Password: 6351852

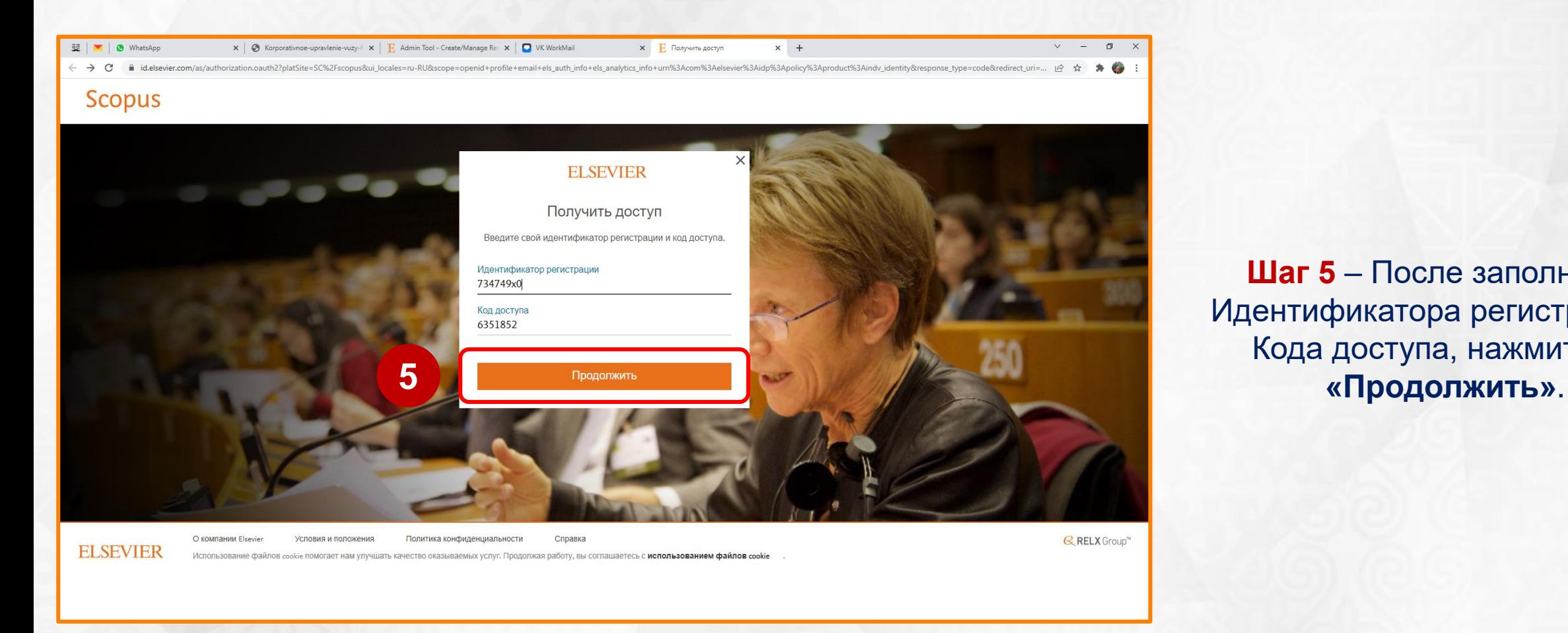

**Шаг 5** – После заполнения Идентификатора регистрации и Кода доступа, нажмите на

# **Инструкция по получению удаленного доступа к платформе Scopus**

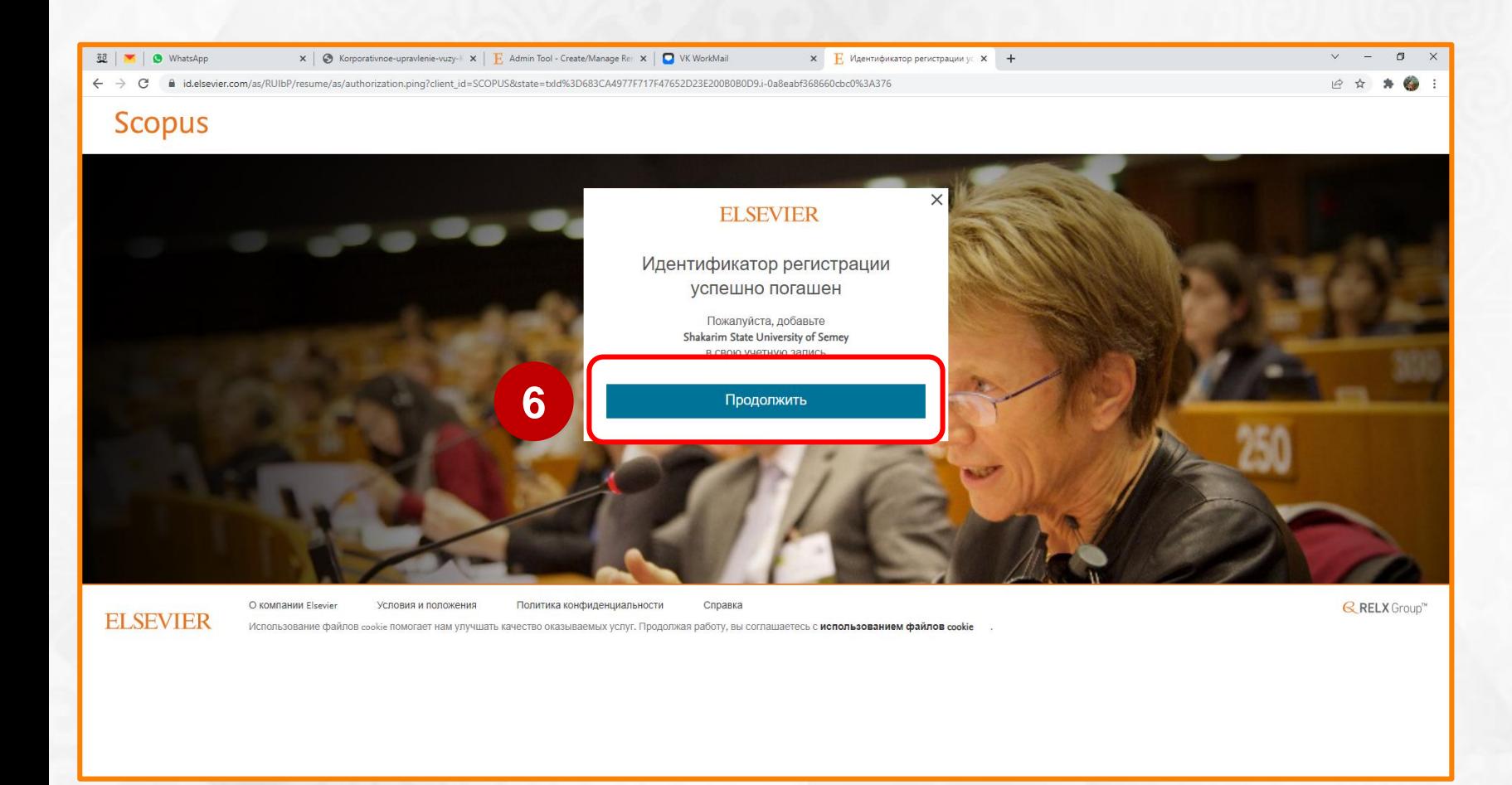

**Шаг 6** – Далее нажмите на **«Продолжить»**.

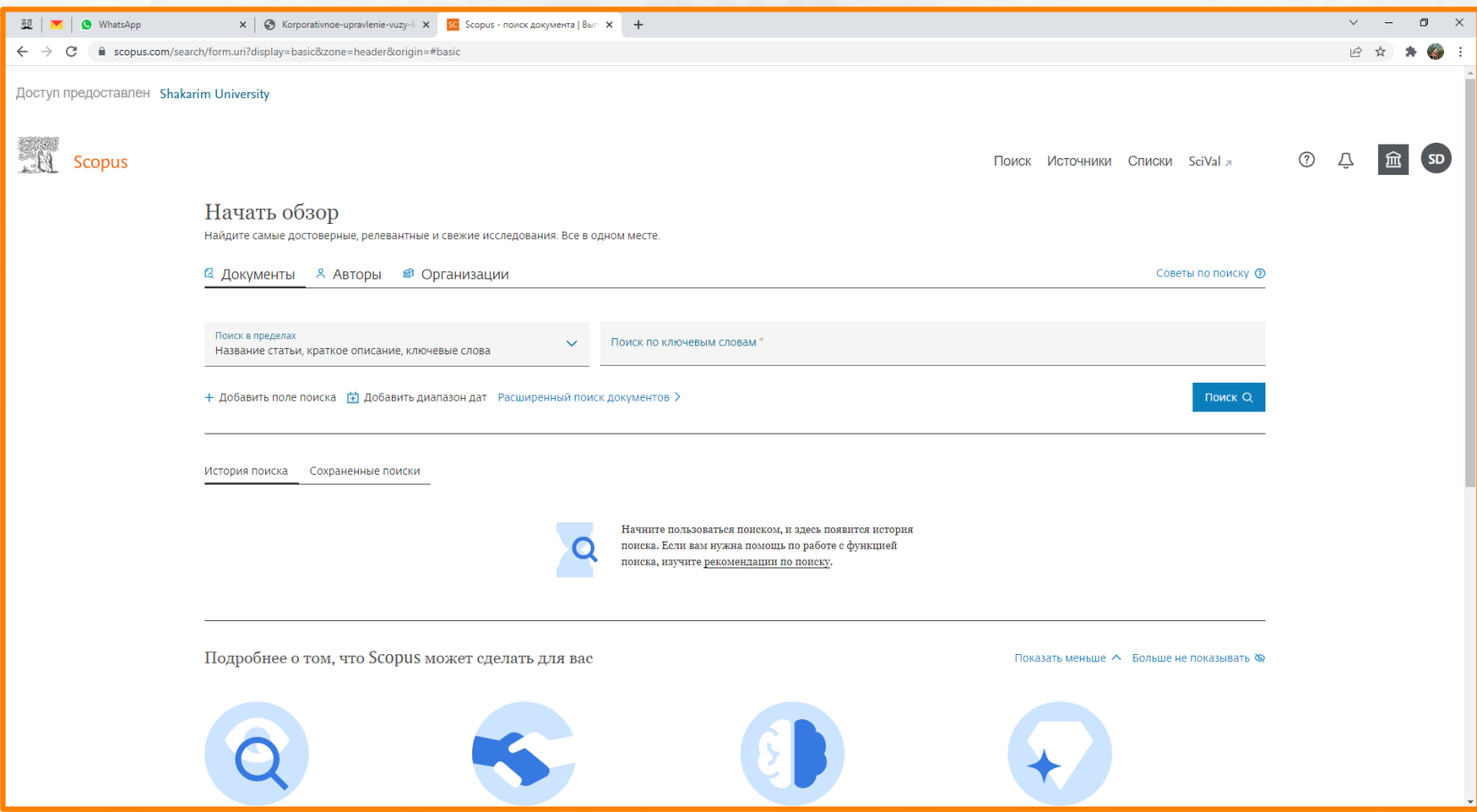

# **Получение удаленного доступа успешно завершено!**

**При работе с компьютера/ноутбука/смартфона не в сети университета, авторизуйтесь в Scopus через ваш логин и пароль.**